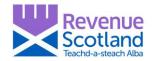

### Revenue Scotland Service Design Circular Tuesday 6 August

Following introduction of the upgraded tax collection system (SETS) on 24 July, Revenue Scotland wishes to draw the attention of SETS users to the following updates which have been deployed as at 09:00 Tuesday 6 August.

Further such updates will be provided when deployments of functionality/fixes are made to the system.

#### 1. 'Return to summary' button

A 'Return to summary' button (highlighted yellow below) has been introduced on the 'Return Saved' page, which takes the user back to the summary page of the drafted return. This will allow the user to return to the section of the form they want to complete next, having saved their return mid-draft.

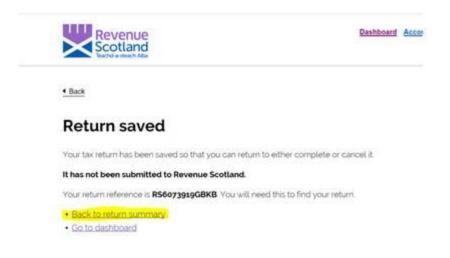

### 2. Relevant date and effective date now displayed on summary page

In addition, we have also released an update to display both the relevant date and effective date on the summary page of the return (previously it had only been showing the effective date). This change is highlighted below in yellow:

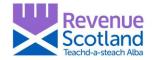

| Edit         | About the transaction                              |
|--------------|----------------------------------------------------|
| Residential  | What is the property type for this transaction?    |
| 20 July 2019 | Effective date of transaction                      |
| 25 July 2019 | Relevant date                                      |
| No           | Are there any linked transactions?                 |
| No           | Is the transaction part of the sale of a business? |
| No           | is relief being claimed for this transaction?      |
| £200000.00   | Total consideration remaining                      |
| Edit         | About the calculation                              |

# 3. Return submission receipt has been updated to include the same data as within the previous system.

Users have been clear that the previous return submission receipt was particularly helpful for use within transactions, and that the new receipt did not contain sufficient information. This has been addressed (see below).

| You                      | r return                                            |  |
|--------------------------|-----------------------------------------------------|--|
| ha                       | s been                                              |  |
|                          | omitted                                             |  |
|                          |                                                     |  |
| Acknowledgme<br>return   | nt of validated LBTT                                |  |
|                          | Buildings Transaction<br>now been submitted.        |  |
| The submission           | n date is 02/08/2019                                |  |
| Transaction<br>reference | RS1000167LPLB                                       |  |
| Title number             | BER 14                                              |  |
| Property                 | Street.                                             |  |
| address                  | EDINBURGH, EH6                                      |  |
|                          |                                                     |  |
| Tenant                   | testassifsummary                                    |  |
| Tenant                   | testassifsummary<br>testassifsummary                |  |
|                          | testassifsummary<br>testassifsummary<br>Assignation |  |

| Effective                           | 02/08/2019 |
|-------------------------------------|------------|
| Agent<br>reference (if<br>provided) |            |

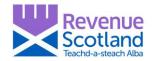

PLEASE NOTE: As soon as the return is submitted the submission receipt is displayed. There will be an option to 'Print' - selecting this will provide an option to save the receipt as a PDF (which should be done BEFORE printing). The PDF file should then be saved locally (in a shared folder or H drive on the user's computer).

For the time being, the submission receipt will NOT be available for download within SETS. It is therefore essential that users print/save the receipt locally at the time of submission of the return.

### 4. Tax returns (drafts and filed) and secure messages now displayed by most recent to oldest

Following feedback from users, we have now set the default display of returns and messages to show the most recent first. Older returns can be viewed through 'Search All returns' (or messages) and then filtering on a date range.

## 5. Resolution of the issue whereby '0' values could not be input on a lease return where the rent was nil

Users completing a lease review return involving linked transactions, reported not being able to enter '0' values (nil rent). The same issue applied for lease returns. This issue has now been resolved.

Revenue Scotland 6 August 2019